## - Snelstart -

## Hoe werkt een B menu voor een cliënt?

Een B menu bestaat uit 1 tot max 6 stroken. Elke strook is herkenbaar aan zijn kleur en bevat video's ( blauw) of foto's (paars) of muziek (groen) of beeldbelcontacten (oranje) of 'extra's' (turquoise) of agenda(grijze balk met geel icoon). Er kan per strook horizontaal worden gescrolled wanneer er meer dan 4 elementen worden aangeboden!

De cliënt heeft voor een B menu een muis of afstandsbediening nodig om de verschillende media aan te klikken. Uiteraard kan het menu ook via een tablet worden bediend.

1 Er zijn twee mogelijkheden om te starten:

1. Om via een computer naar de cliëntview te gaan, klik op het bureaublad op de Snelkoppeling.

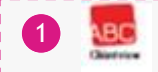

2. Wanneer je gebruik maakt van een settopbox, zet deze dan aan. Dan start automatisch de cliëntview.

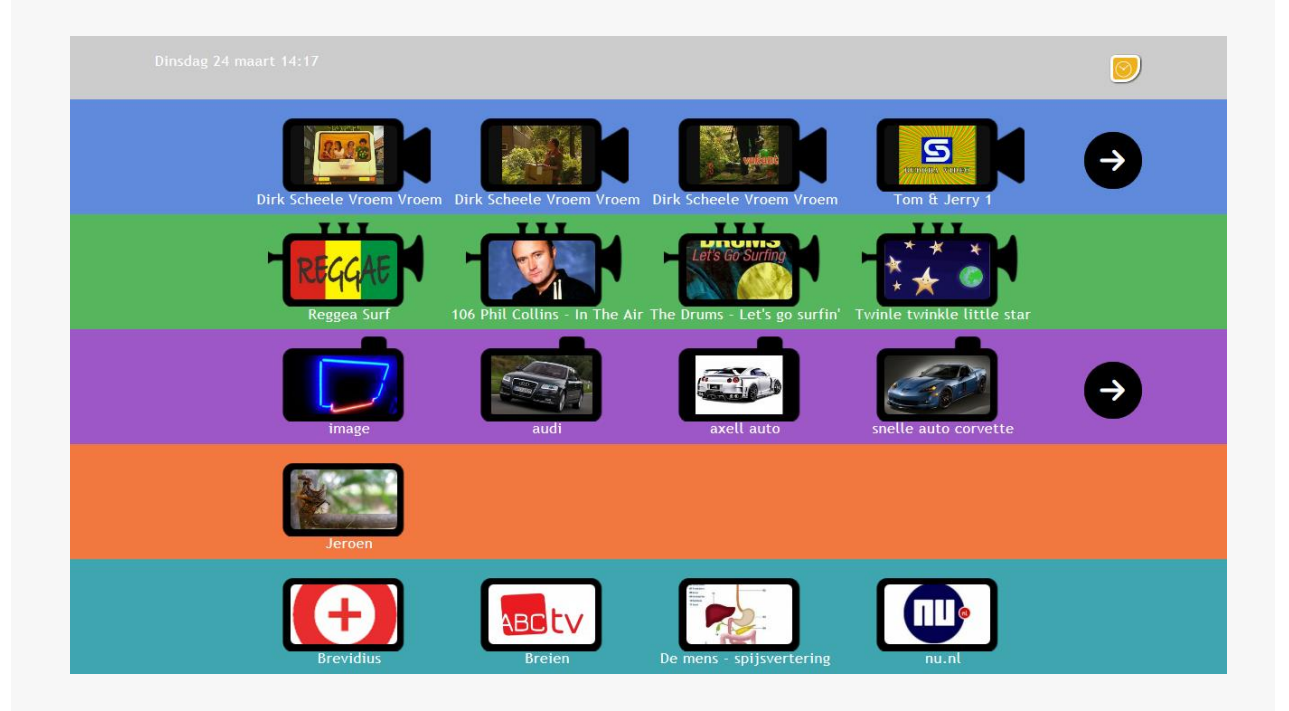

- 2) Klik op het geele icon om de agenda te bekijken.
- Klik op één van de video's om te bekijken
- 4) Klik op één van de muziekjes om te beluisteren
- 5 Klik op één van de afbeeldingen om te bekijken
- Klik op één van de beeldbelcontacten die online zijn (groen bolletje),
- 6 om met deze persoon te bellen
- 7 Klik op één van de extra's: websites of gemiste uitzendingen om te bekijken
- Klik op de pijl om horizontaal te scrollen binnen een strook en meer te zien. De pijl verschijnt wanneer er meer dan 4 elementen in een strook zitten.

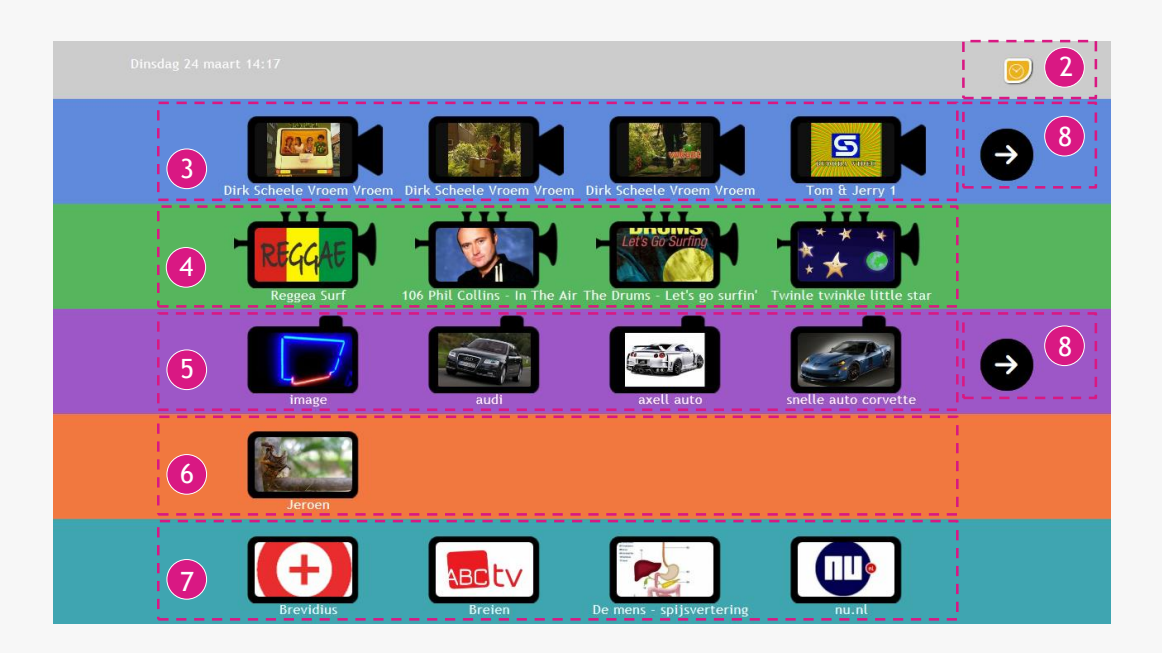

Druk op de pijl naar links knop om terug te gaan naar het B-Menu overzicht.

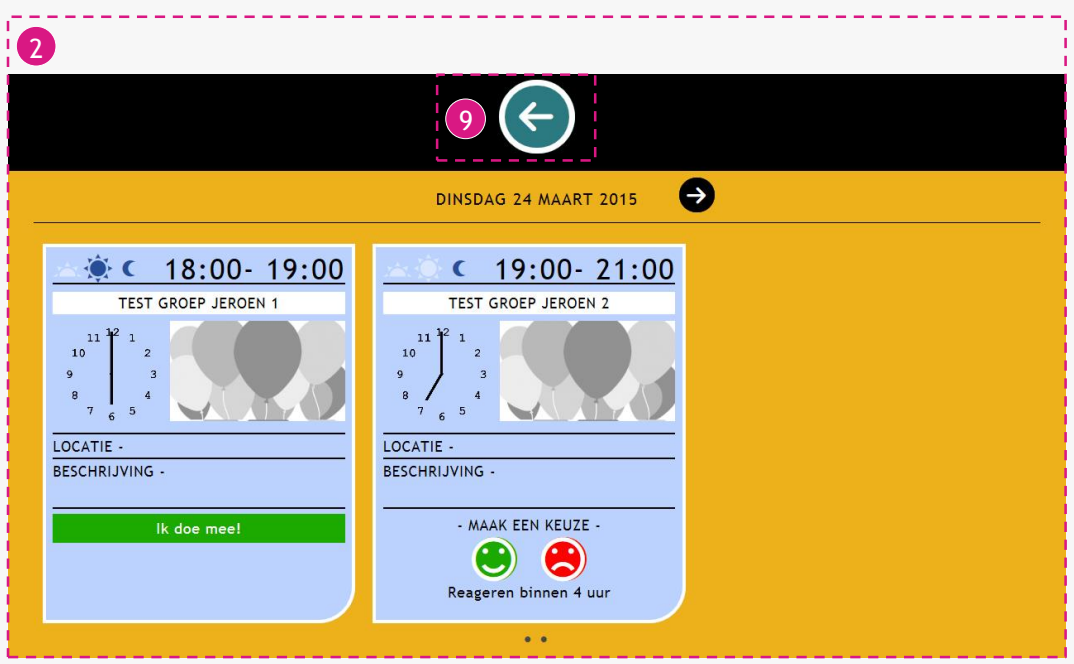

10 Er kan ook een map staan in een van de balken

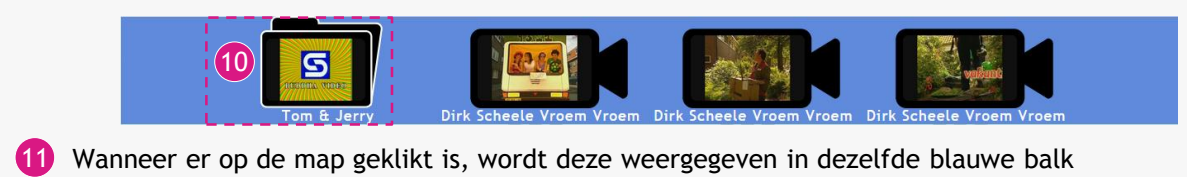

12 Om uit de map te gaan klik op; Terug

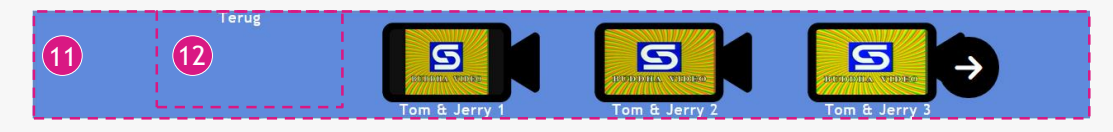

**Beeldbellen:** Wanneer in het B menu (via de menumaker) is aangevinkt dat er ook gebeeldbeld kan worden, dan kan er tijdens de uitzending een inkomend gesprek komen. Dit inkomend gesprek komt over de video, foto of muziekfragment heen die op dat moment afspeelt. Als cliënt kan je dan het volgende doen:

*Inkomend gesprek:* Kies met je muis of afstandsbediening of je het gesprek weigert (rode knop) of opneemt (groene knop) 13 Inkomend gesprek: Kies met je muis of **14 Uitgaand gesprek:** Hij gaat over en je

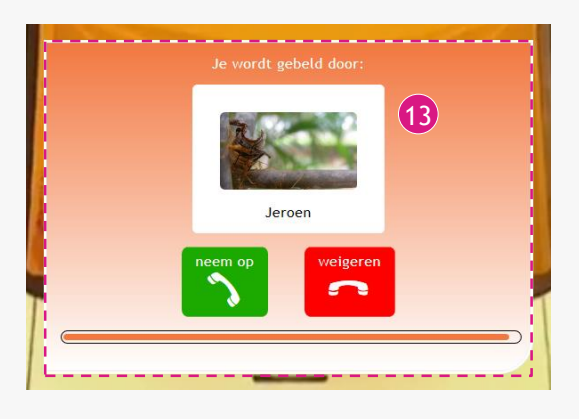

kunt met de muis of afstandsbediening het uitgaande gesprek annuleren (rode knop)

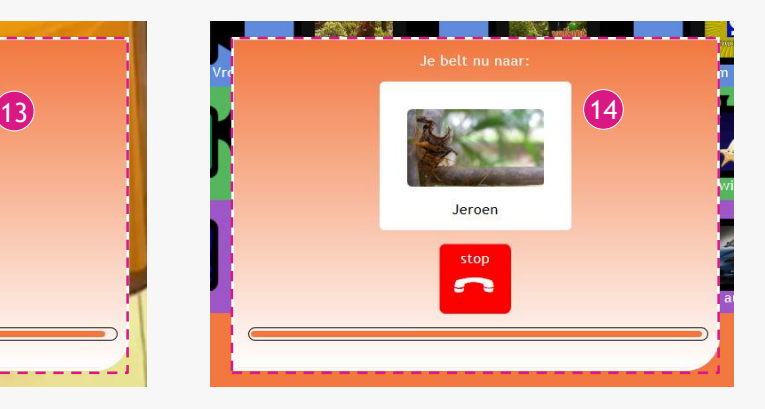

15 Om het gesprek te stoppen, klik op: 'Stop'.

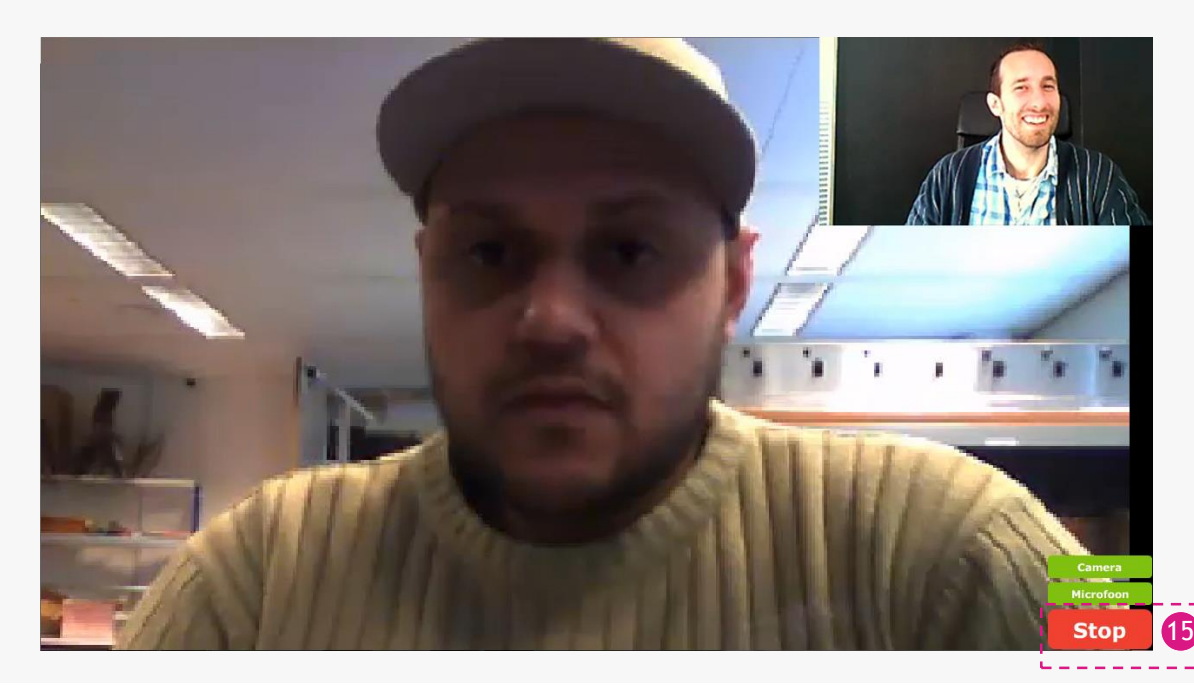

De opties bij een geopend video/afbeelding/muziek bestand:

16 Ga terug naar keuzemenu

18 Pauzeren / Afspelen

17 Vorige / Volgende

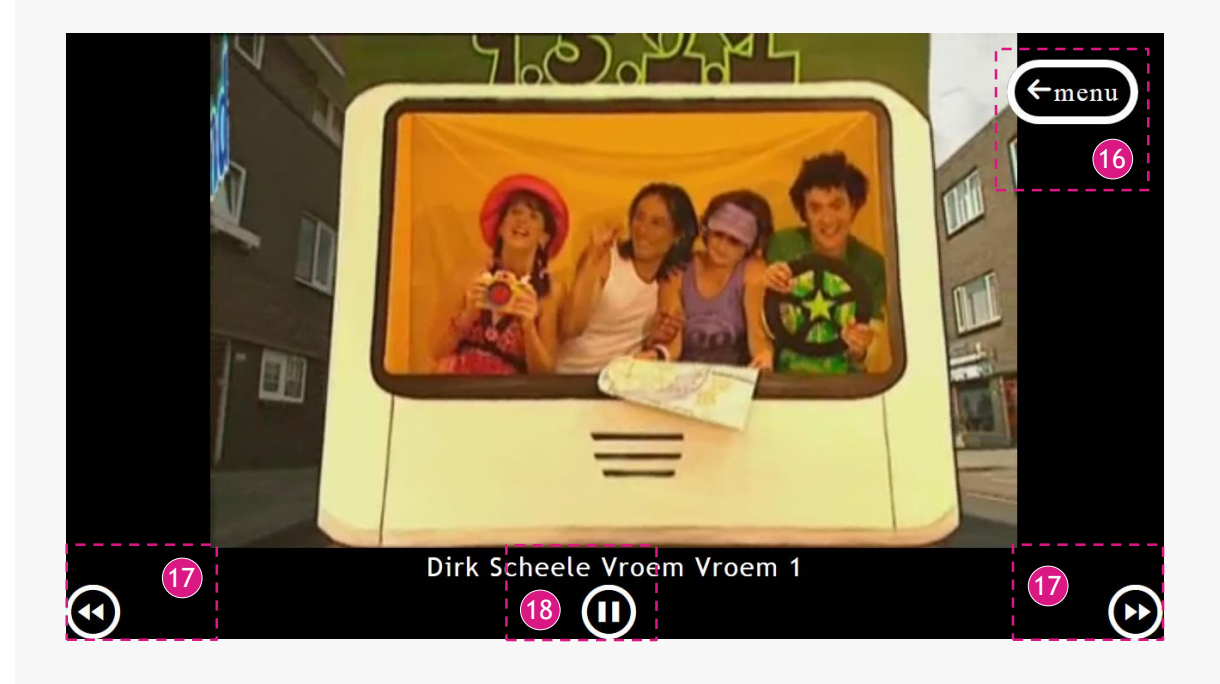

Wanneer een cliënt iets kiest uit de turquoise strook ( extra's) , dan opent er een nieuw tabblad waar een website of "uitzending gemist" in bekeken kan worden.

19 Om terug te gaan naar het keuzemenu, klik op: de Terug knop

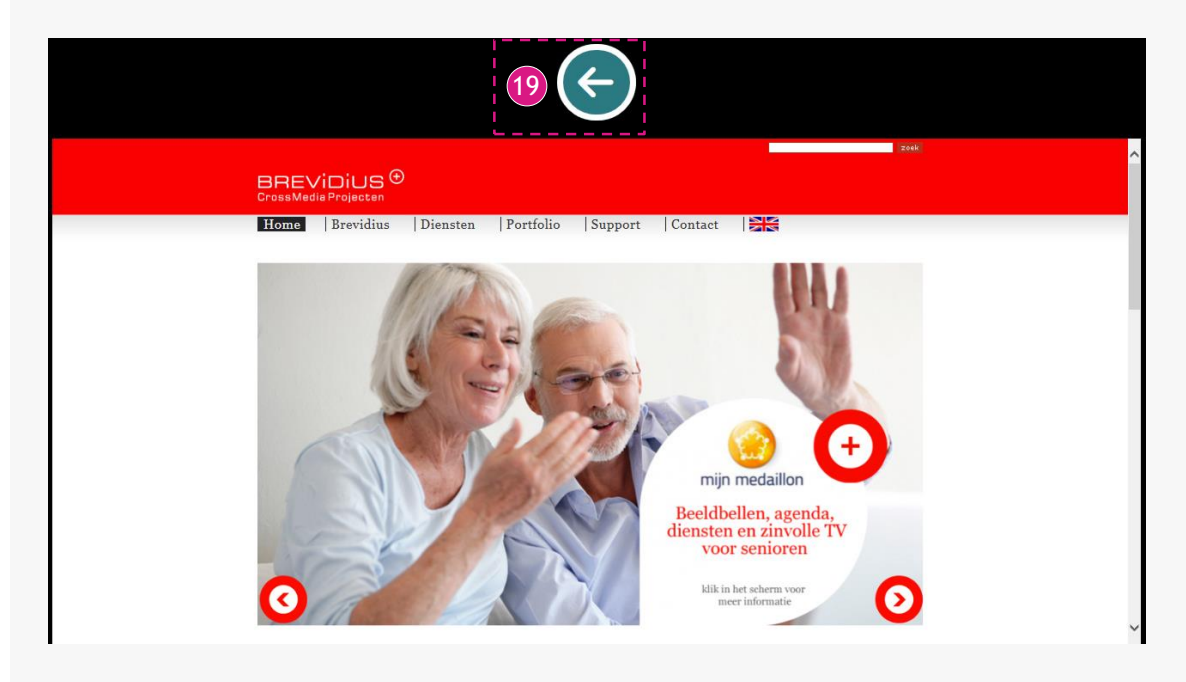

- 20 Tijdens het bekijken van een programma kan er een agenda herinnering over het programma heen komen. Deze herinnering komt 5 minuten voorafgaand aan een agenda afspraak in beeld.
- 21) De knoppen kunnen gebruikt worden om het scherm te sluiten, of om te reageren op het bericht.

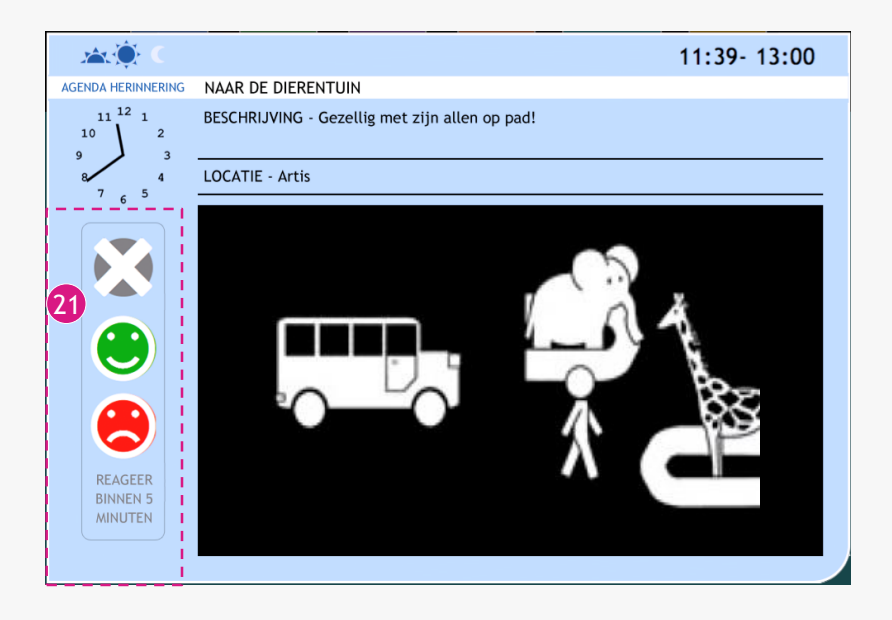

22 Er kan ook een geheugensteun in beeld komen, deze geheugensteun is een berichtje wat je ergens bij helpt herinneren om op dat moment te doen.

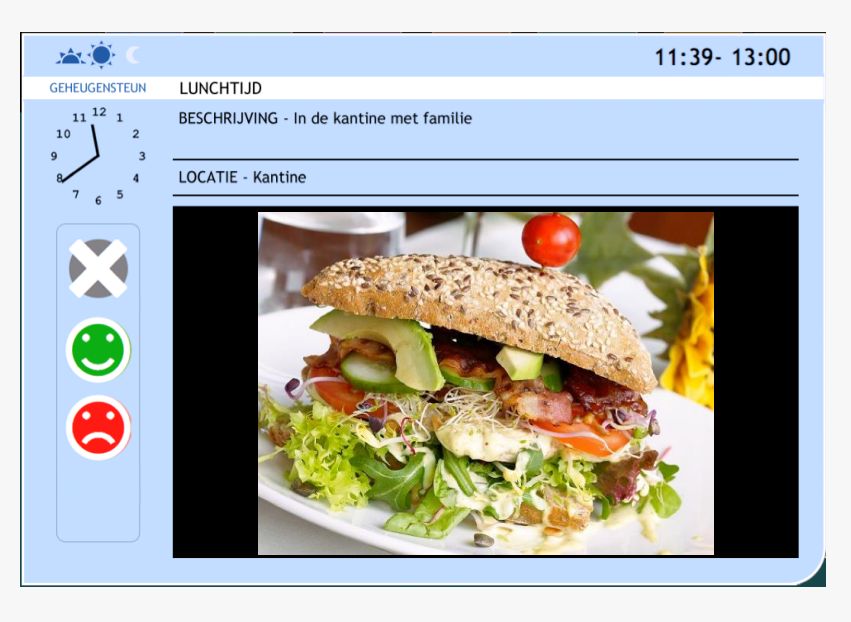